# **CMS Client Software Operation**

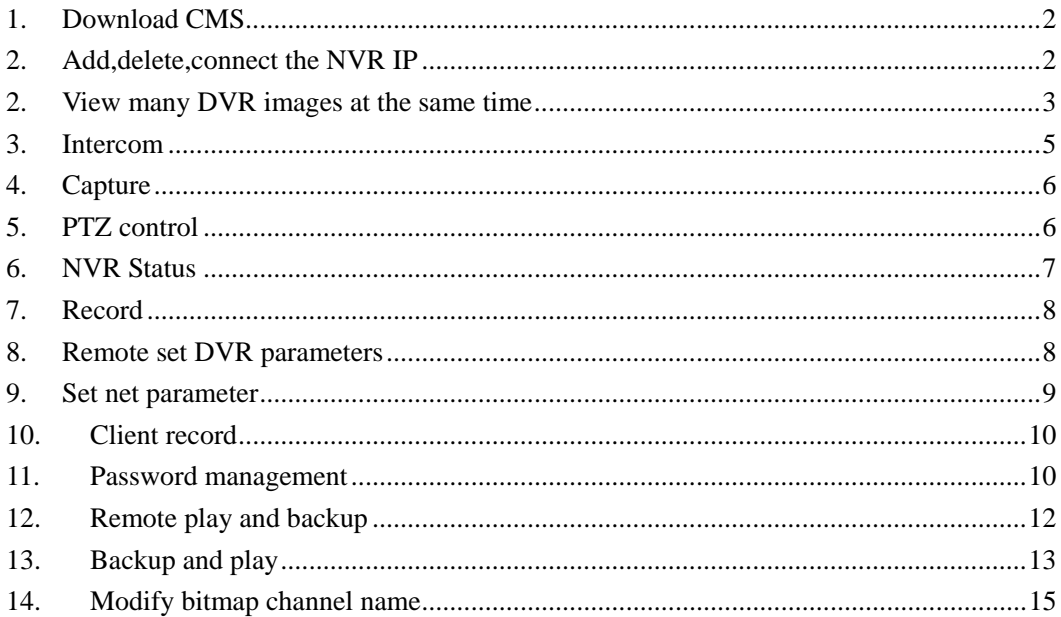

# <span id="page-1-0"></span>**1. Download CMS**

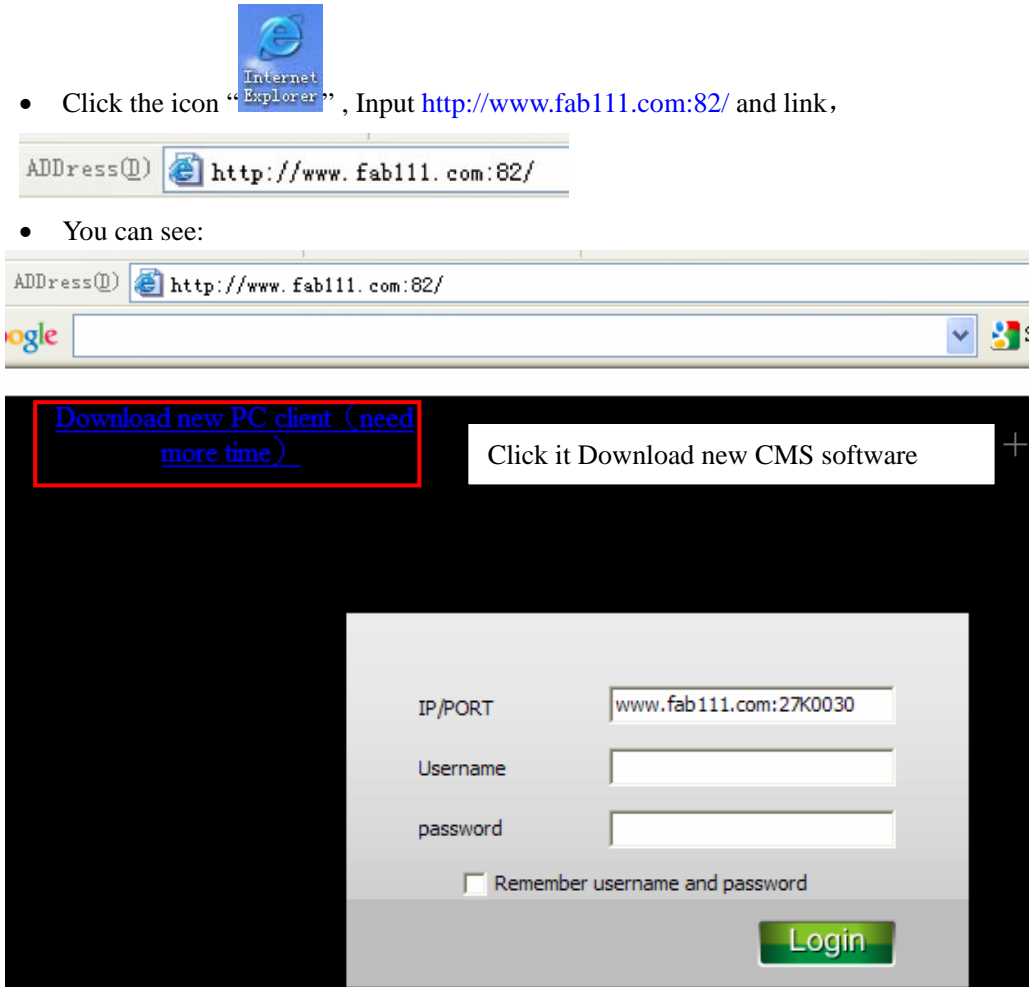

# **2. Add,delete,connect the NVR IP**

• Right-click DVR/CMS in DVR list to pop up the following picture:

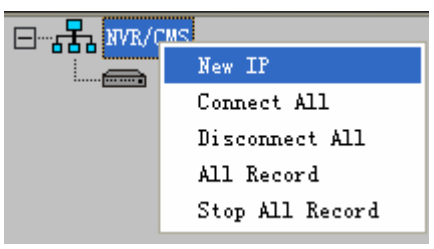

Then you could see:

<span id="page-2-0"></span>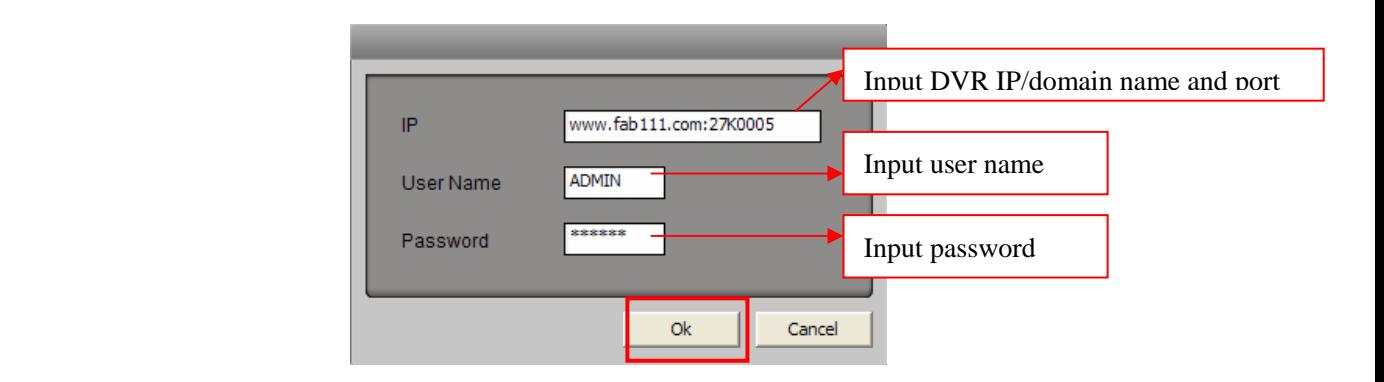

 $\Box$   $\Box$  we know

*The above information should be the same as the DVR machine*。

• Right-click DVR/CMS in DVR list to pop up the following picture:

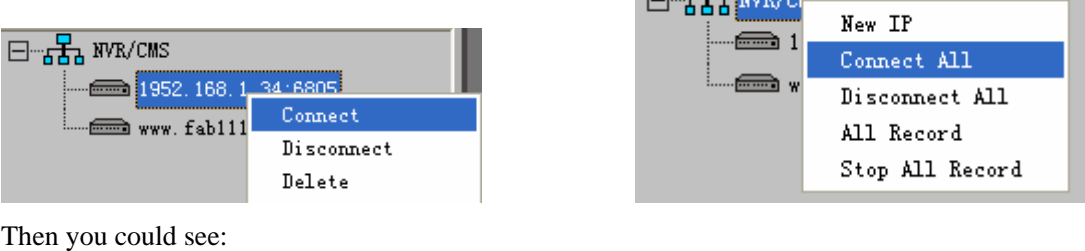

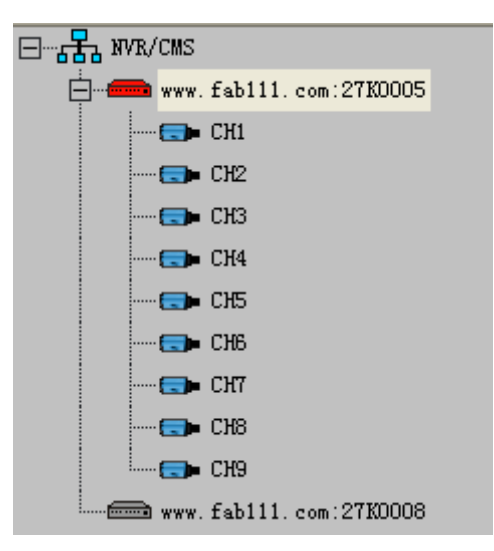

Gray shows that the DVR is not connected. Red shows that the DVR is connected by admin. Blue shows that the DVR is connected by regular user.

# **2. View many DVR images at the same time**

- Click "DVR/CMS" in the DVR list to connect all DVR.。It could view 256 cameras at most at the same time.
	- 1) **Set the cameras display place automatically**:

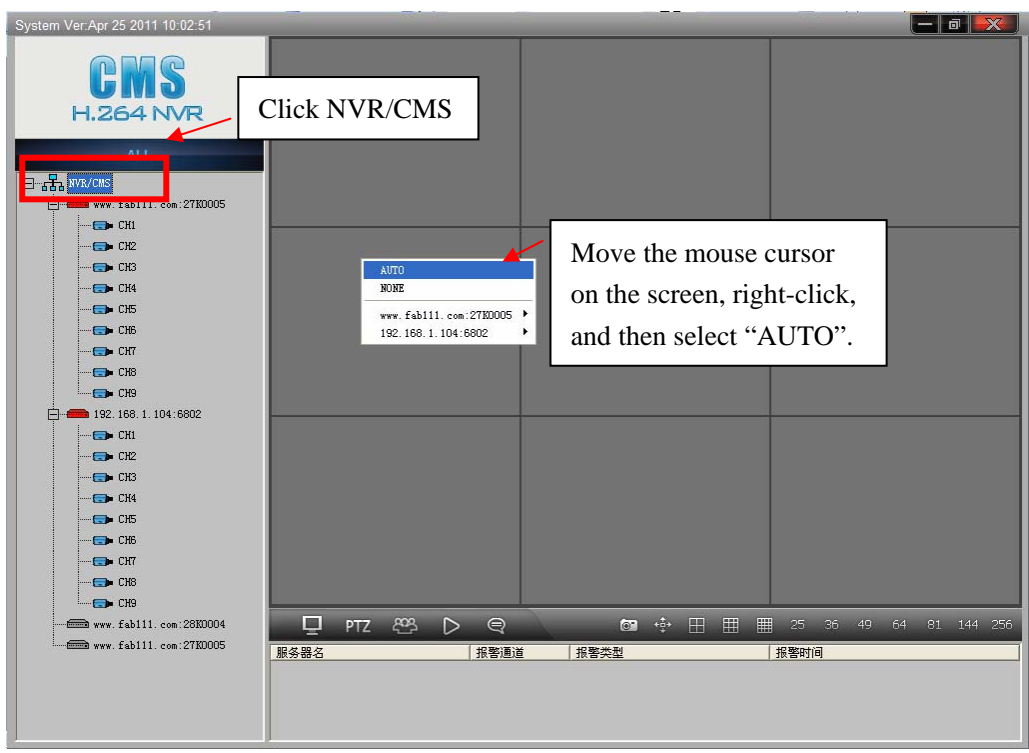

#### 2) **Set the cameras display place according to the NVR IP**

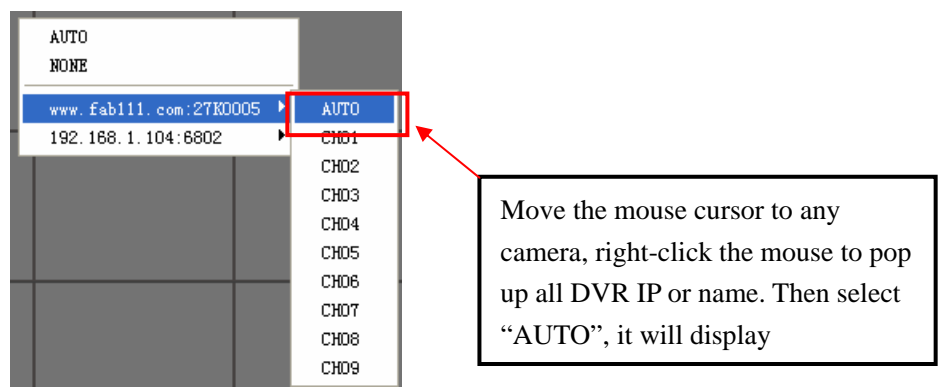

#### 3) **Set the cameras display place according to the channels of each DVR**

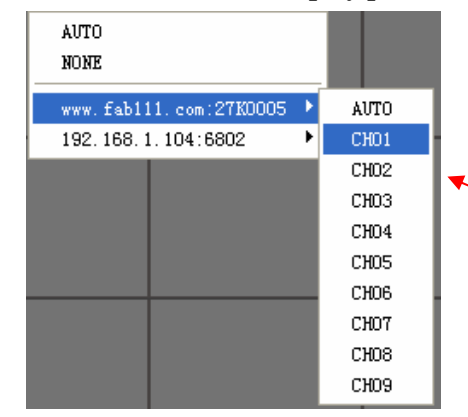

Move the mouse cursor to any camera, right-click the mouse to pop up all DVR IP or name. Then select channels.

## <span id="page-4-0"></span>**3. Intercom**

• In NVR, click the icon"  $\left(\frac{1}{2}\right)$ "Enter into the "AUDIO SETUP" menu,show below:

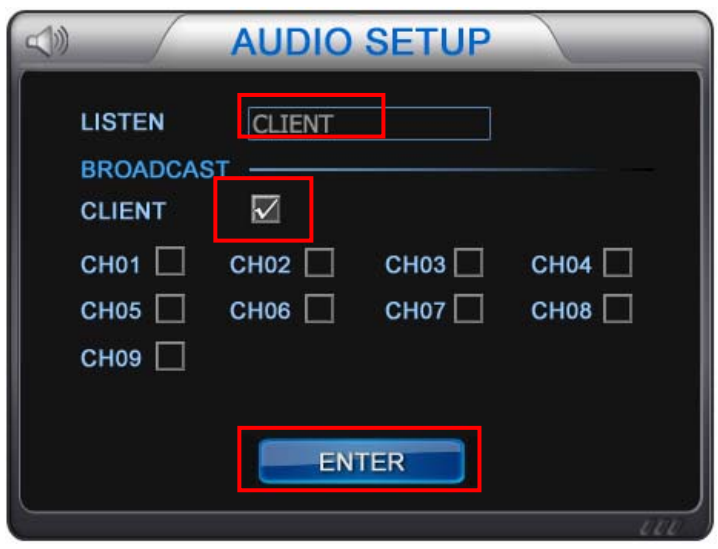

• Select the DVR IP and right-click, select "property"----click "Net parameter":

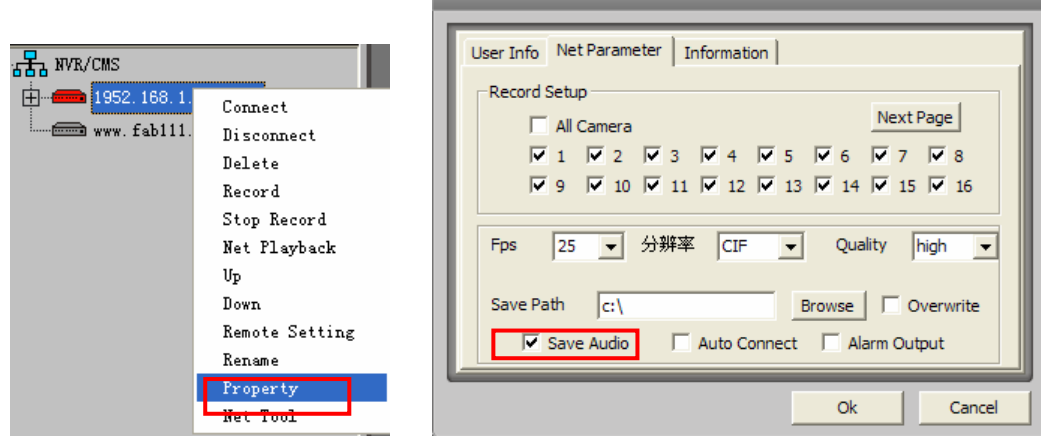

Save path of the files: Click "Browse" and then select the save path of network video file. Click "Save Audio", "Auto Connect" and "Alarm Output" to save audio and connect the network automatically and alarm output. After setting, click "Enter" to save and exit.

• Open intercom:

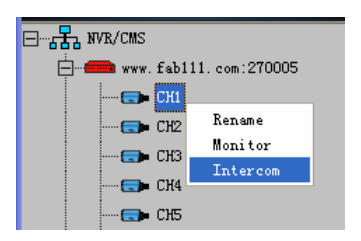

#### <span id="page-5-0"></span>**4. Capture**

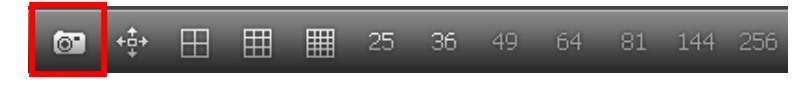

Click" $\bullet$ " capture screen and then save the screen image in another files.

Click this icon to capture the image, at the same time, the following dialog box pop up.

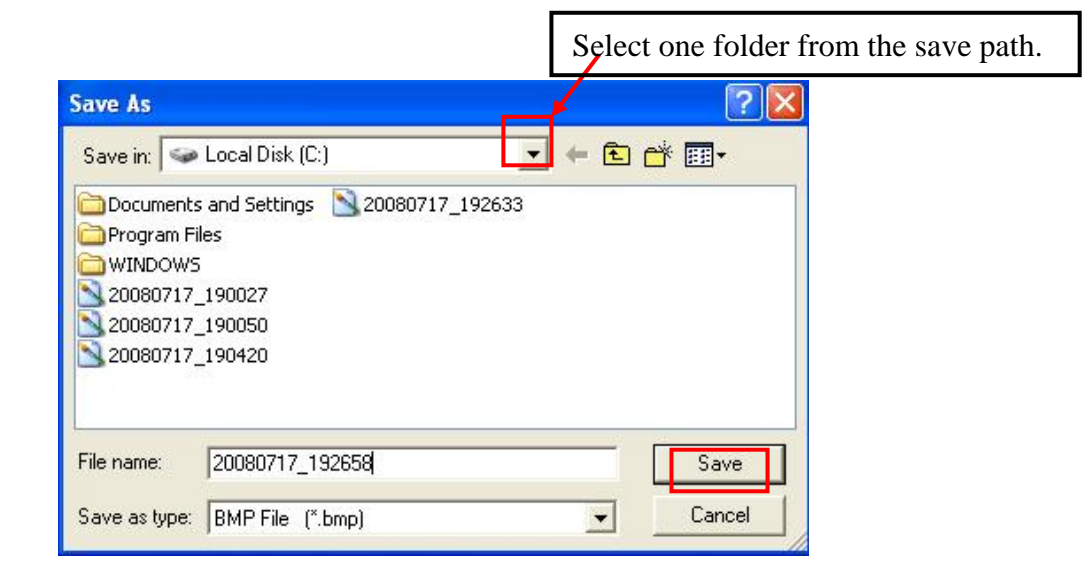

## **5. PTZ control**

Note: In NVR PTZ control in the state, the client will be unable to control the PTZ.

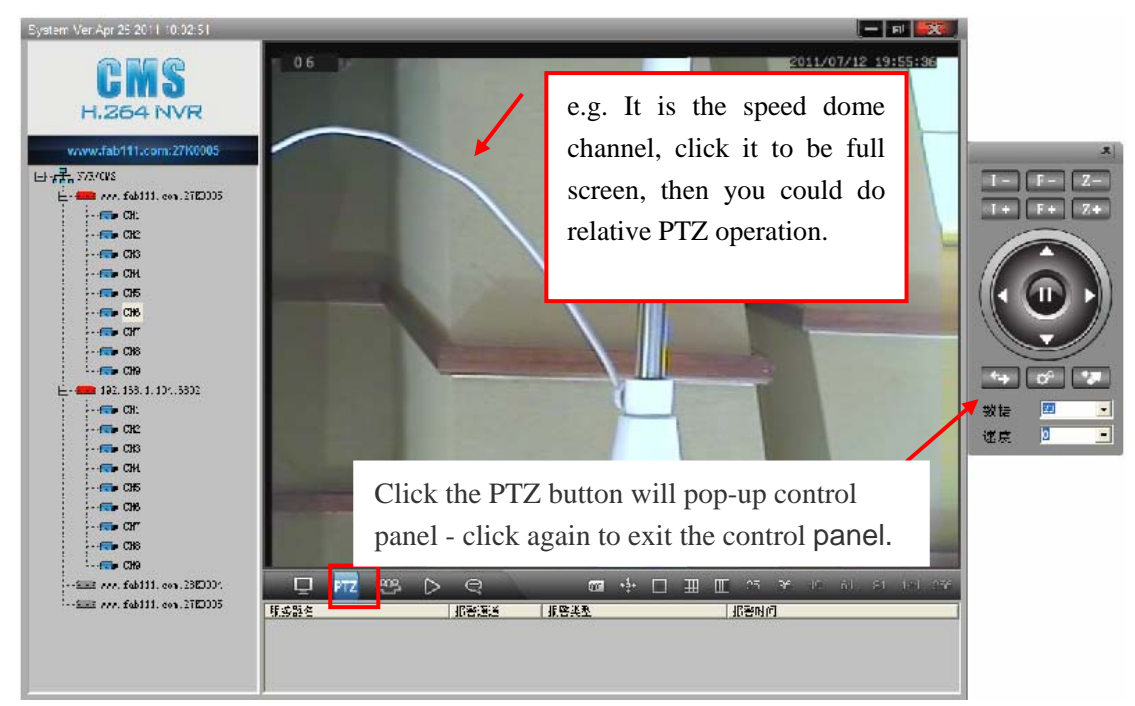

<span id="page-6-0"></span>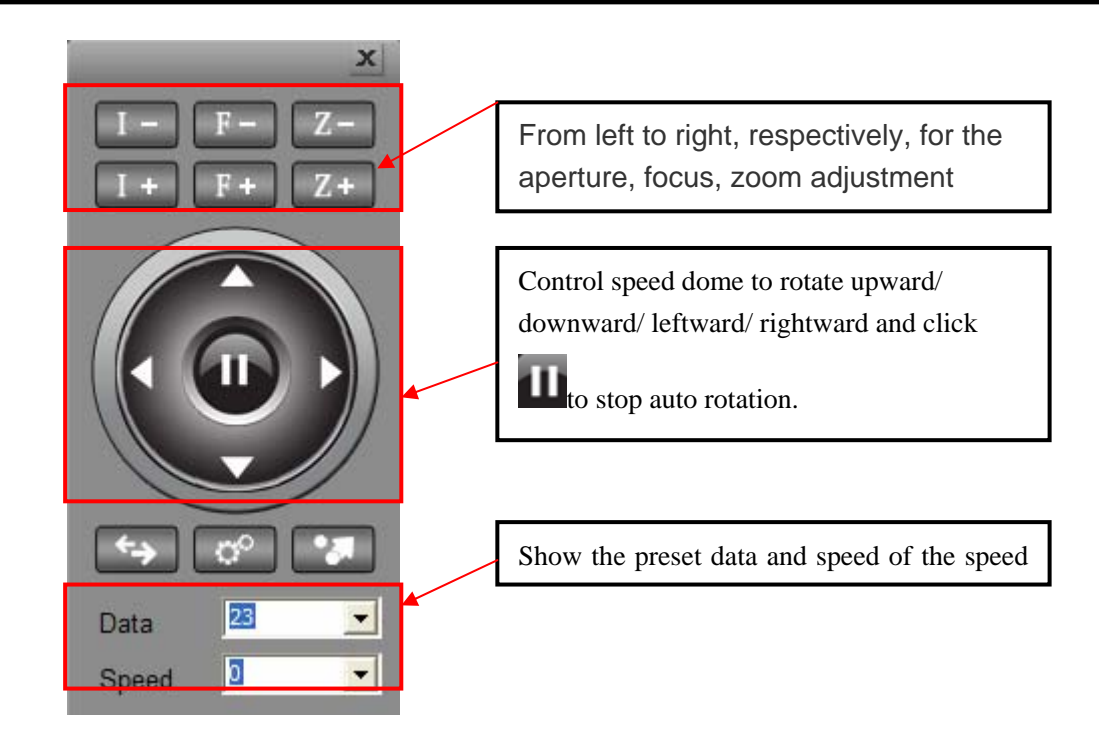

- :Control the speed dome to auto rotation.
- Preset setting. Set a number for the image. Select the image, then set a number for it in "DATA" box。Press the icon to finish setting.

Select preset point. Select data number, then click this icon to show the relative image.

#### **6. NVR Status**

ď

Right-click the NVR IP into the properties panel, turn to the information options (information panels), the information panel shown below:

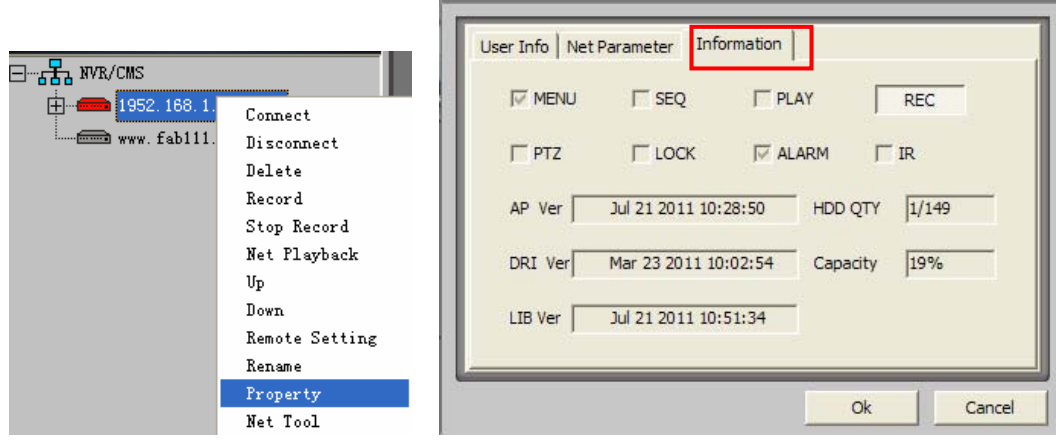

<span id="page-7-0"></span>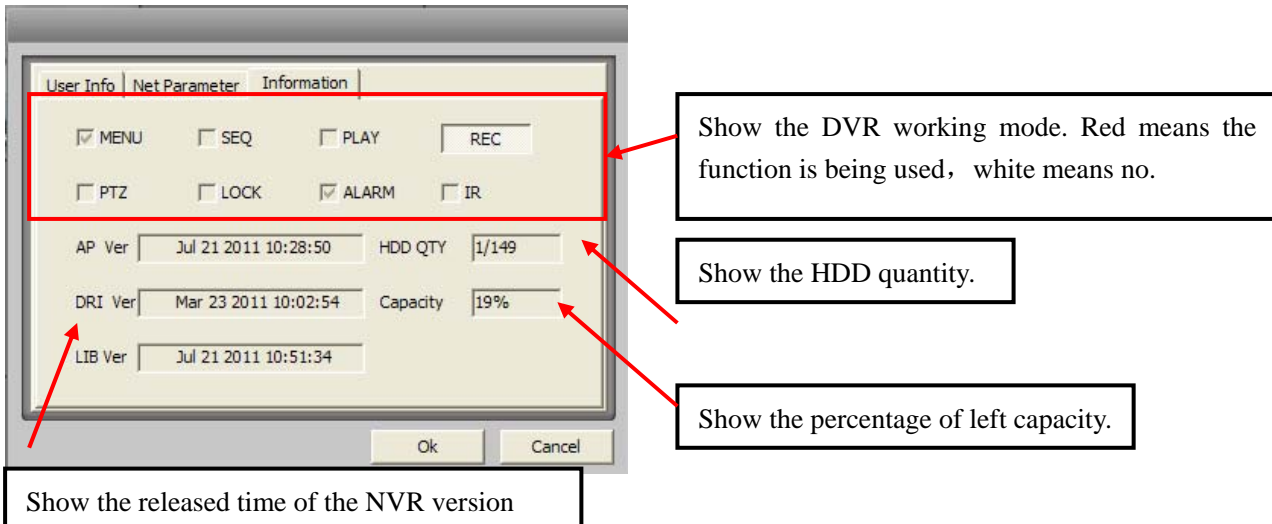

## **7. Record**

**If the DVR machine is not in record mode, you could start DVR record by Client software. E.g.** 

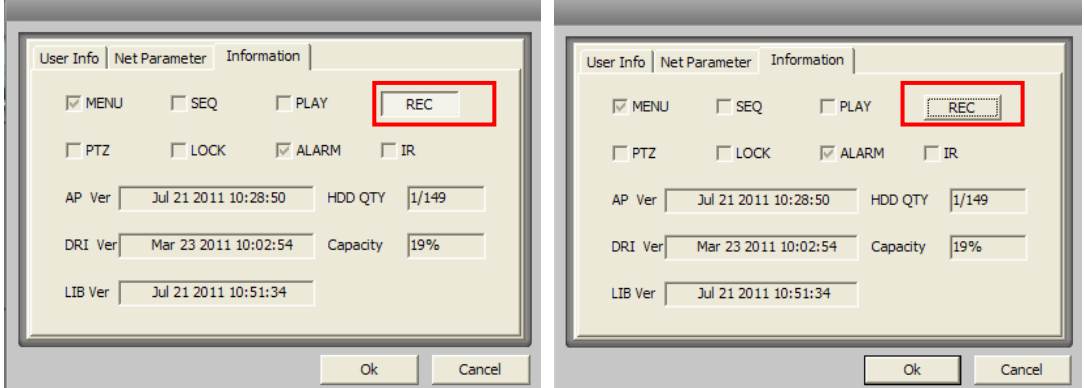

### **8. Remote set DVR parameters**

Select the DVR IP and then right-click. Select "remote settings"

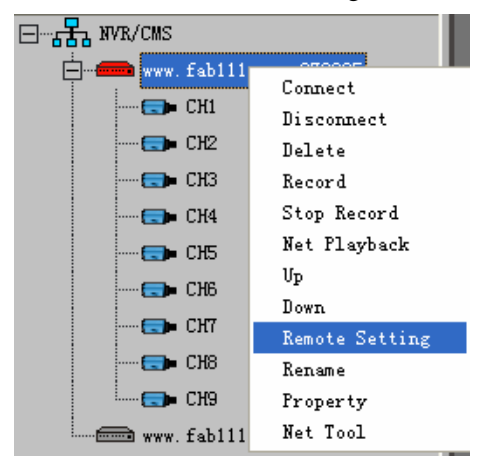

<span id="page-8-0"></span>It will enter into the remote setting menu.

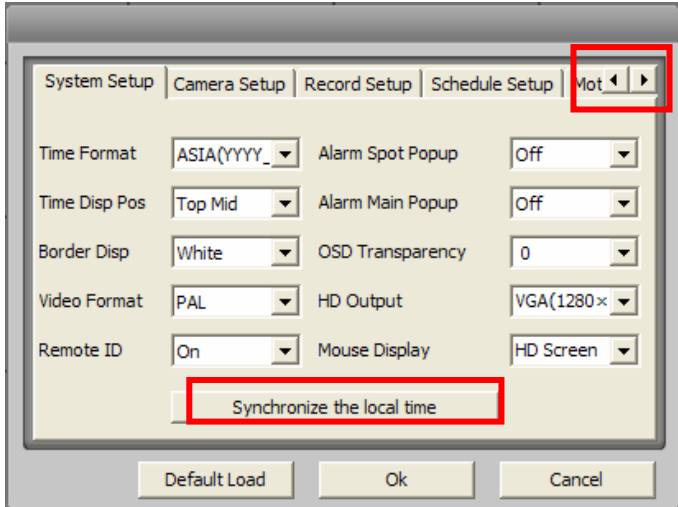

Click  $\overline{\bullet}$  ould show more items. You could change the settings here for the DVR.

# **9. Set net parameter**

Select the DVR IP and right-click, select "property"----click "Net parameter":

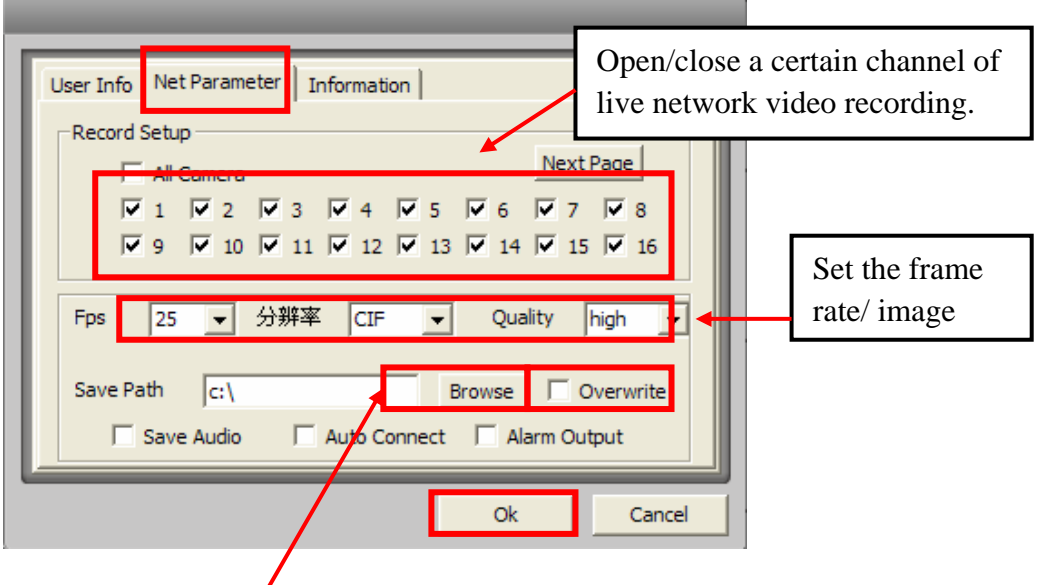

 Save path of the files: Click "Browse" and then select the save path of network video file. Click "Save Audio", "Auto Connect" and "Alarm Output" to save audio and connect the network automatically and alarm output. After setting, click "OK" to save and exit.

Click "Alarm Output", When alarm happened, it will show the alarm server name, channel, type, information and time etc.

•:

<span id="page-9-0"></span>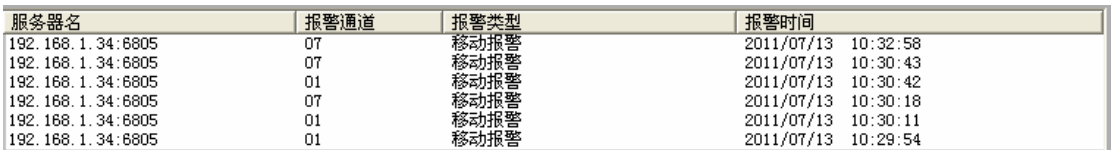

# **10. Client record**

- $\bullet$  Firstly please confirm the save path of the recording file, default is Disk C.
- In DVR connecting mode, right-click the DVR name, and then click "Record" to start recording. Click "Stop" to stop recording.

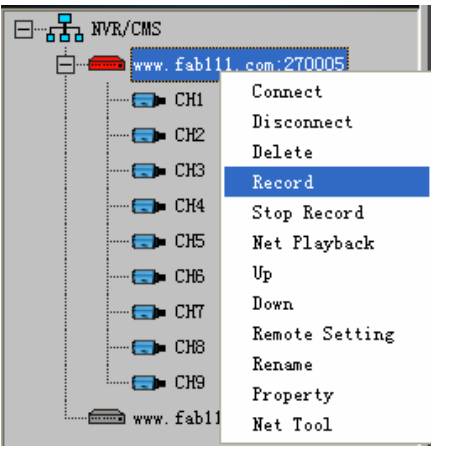

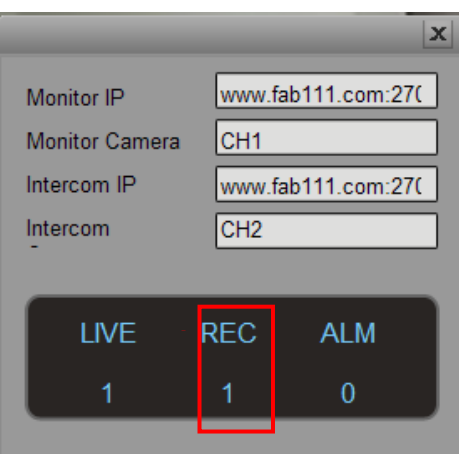

#### **11. Password management**

*Default password*:*000000 for Admin*,*111111 for regular user*。*Regular user could not add or delete IP, record, move IP and playback etc. Default password*:*000000 for Admin*,*111111 for regular user*。*Regular user could not add or delete IP, record, move IP and playback etc.* 

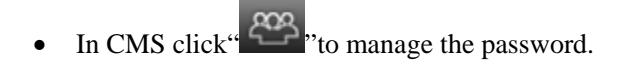

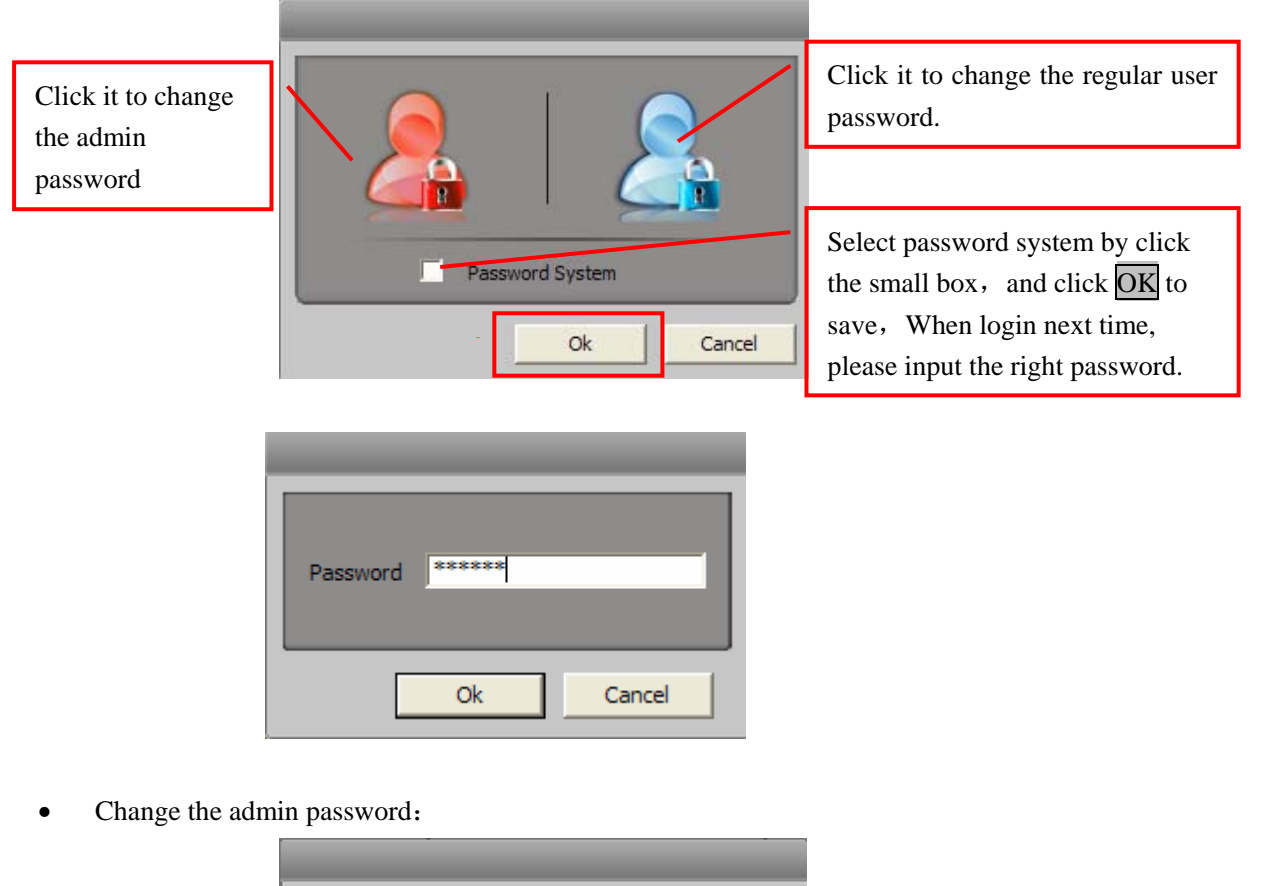

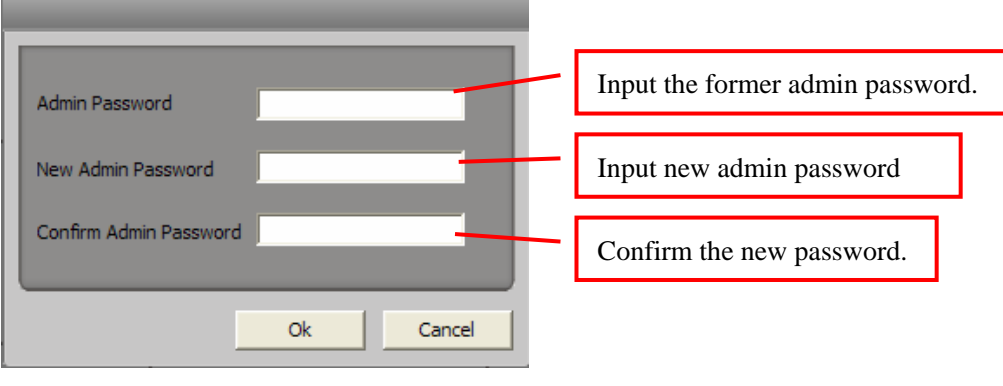

Change regular password:

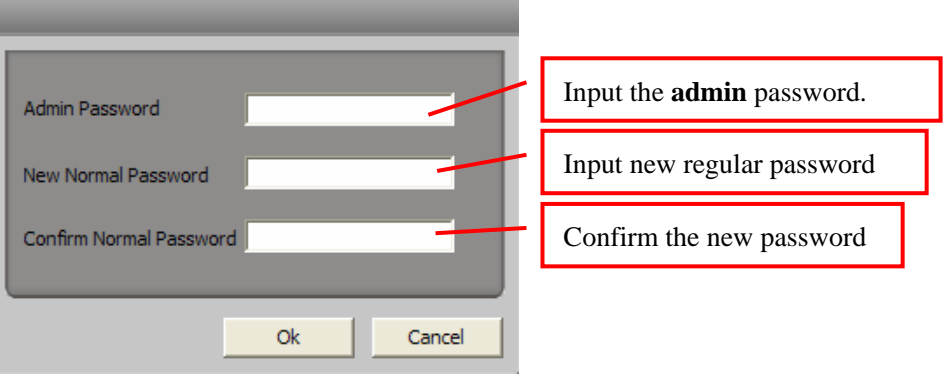

## <span id="page-11-0"></span>**12. Remote play and backup**

It should be admin user. When login this network files player, the CMS main interface will be closed

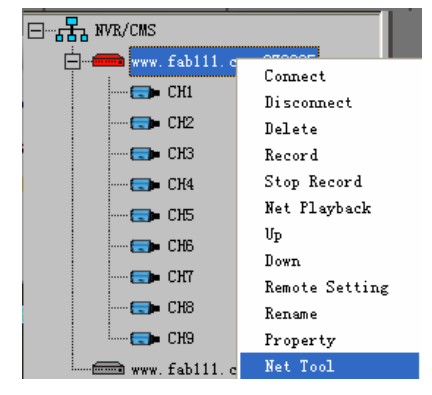

The net files player will pop up:

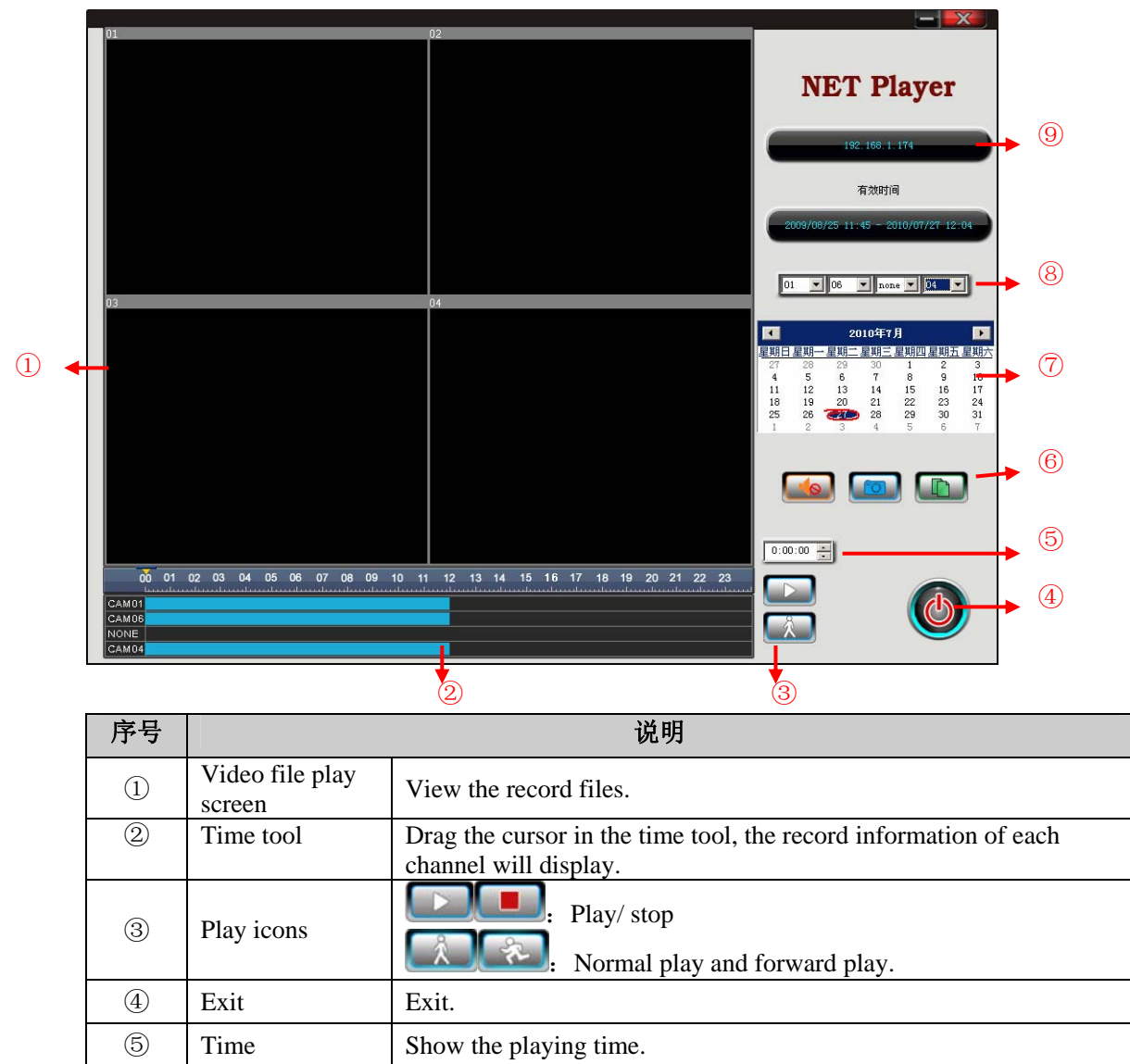

<span id="page-12-0"></span>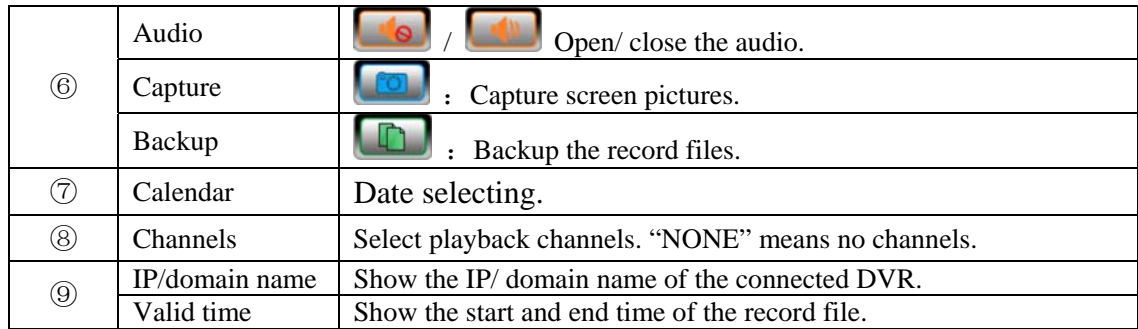

#### • **Remote backup**

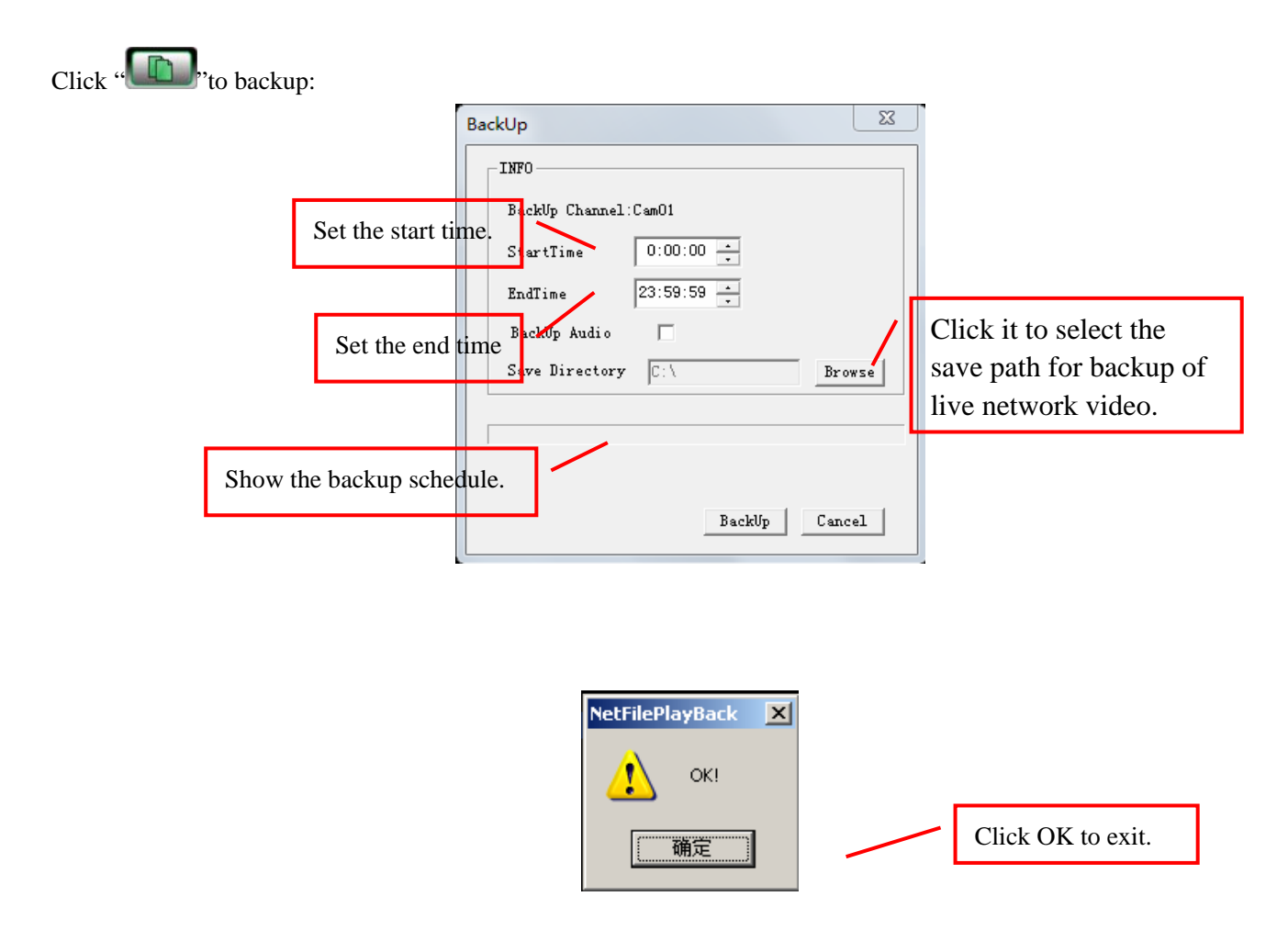

#### **13. Backup and play**

.AVH Files Player could play back-up files. Client's local video recording files, USB backup files and DVD files could be played by this player. It could be changed into AVI file and then play by normal PC player.

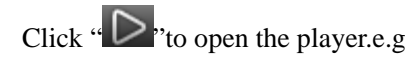

Player interface:

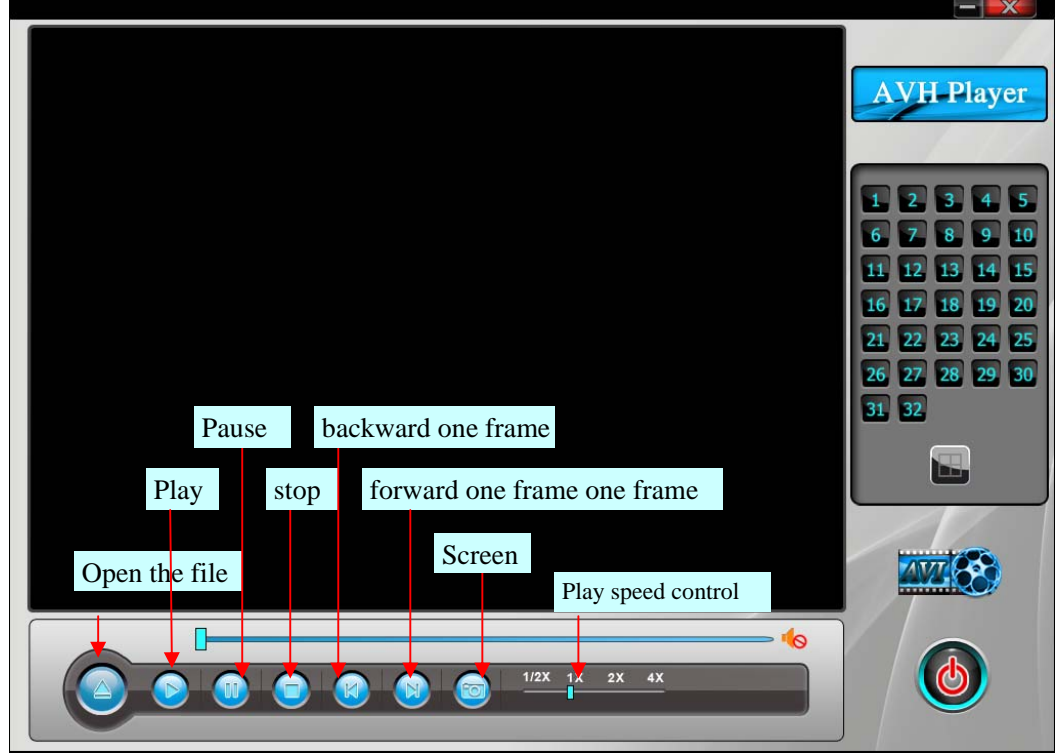

One frame playback: When pause, click  $\bigotimes$  backward one frame.. When pause, click  $\bigotimes$  forward one frame.

1. Select the file play: Click" $\bigcirc$ , you can see the path of opening files:

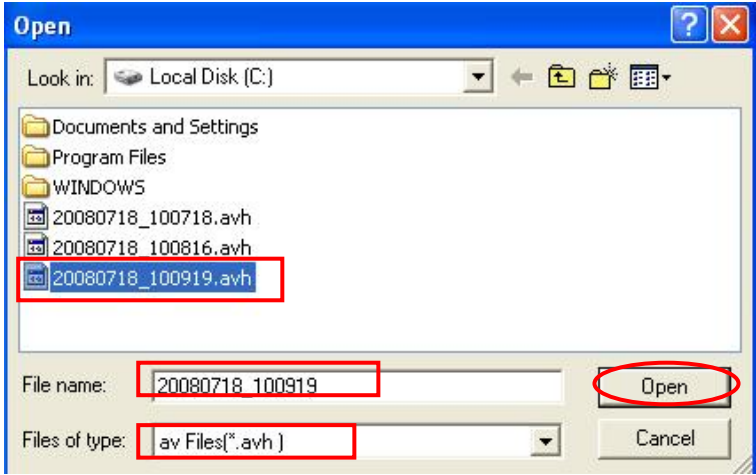

Playback interface:

<span id="page-14-0"></span>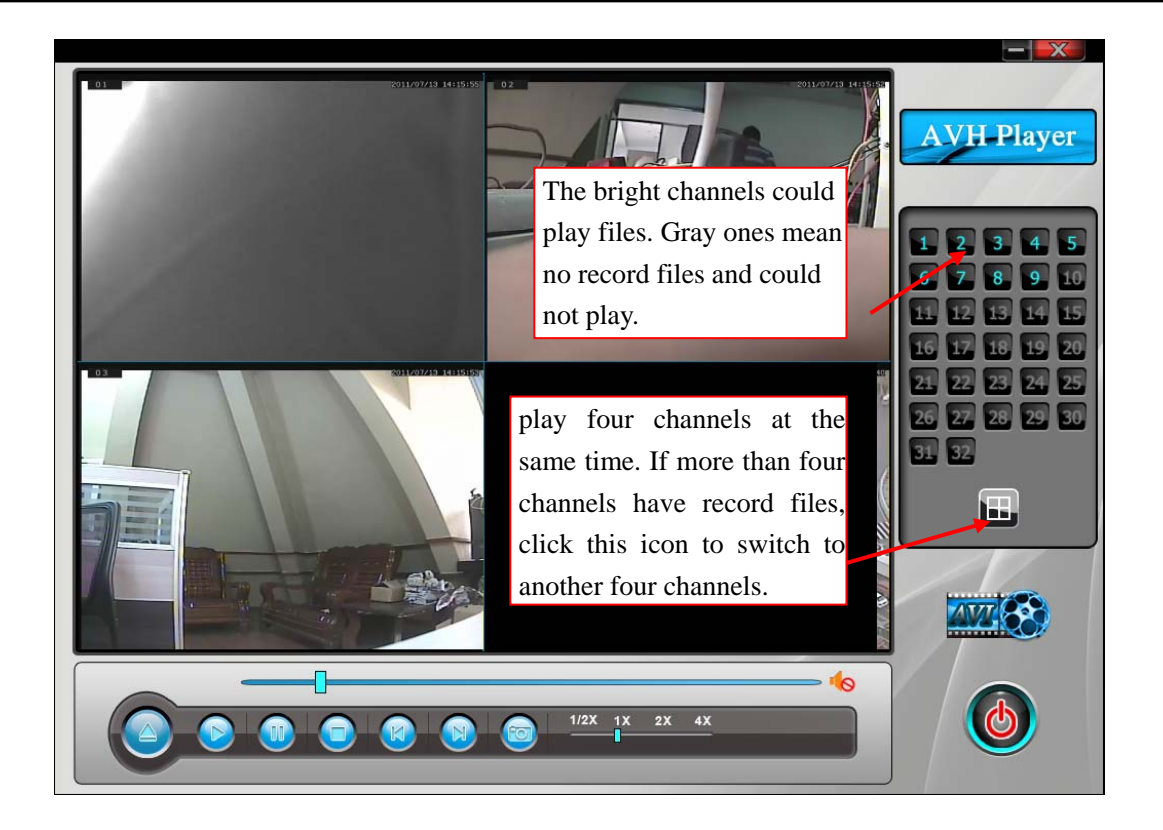

#### • **Switch the file format from .AVH to .AVI**

lick<sup>"</sup> witch the file from .avh to .avi. The .AVI file could be play by Real Media Player and other player in the PC. It is single channel play.

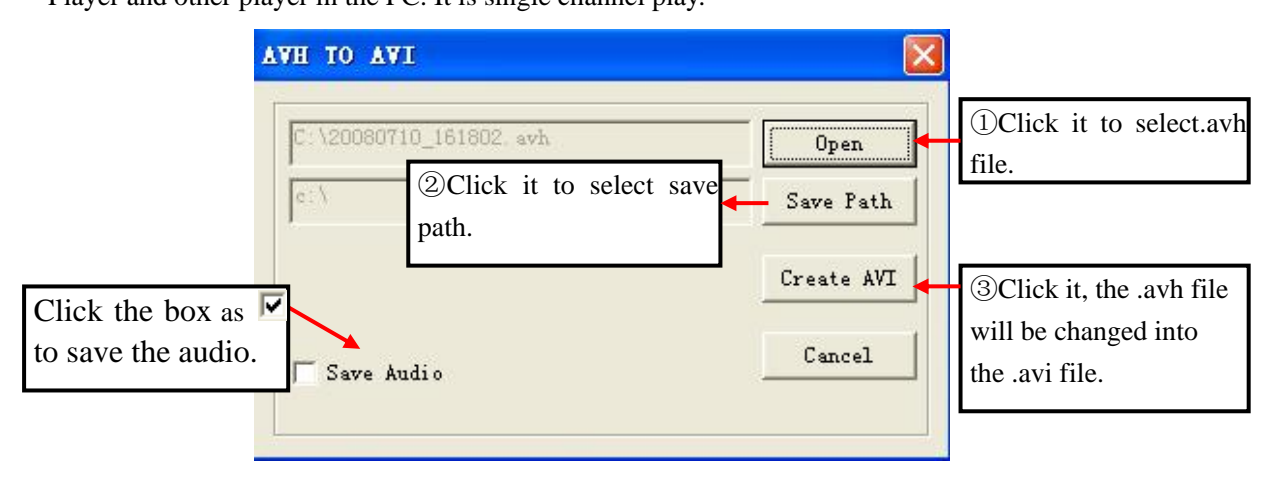

#### **14. Modify bitmap channel name**

Select one DVR IP in the DVR list of the CMS interface. Right-click, and then select "Net tool".

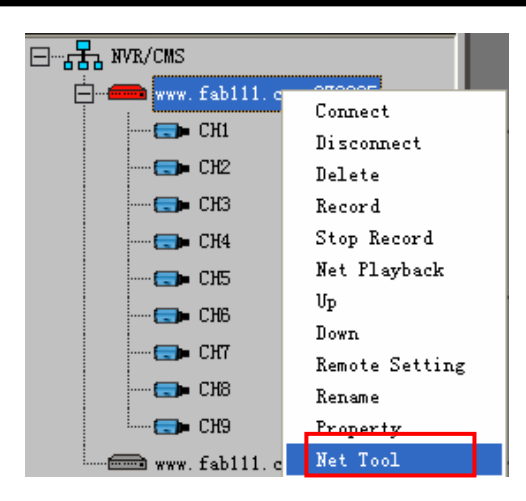

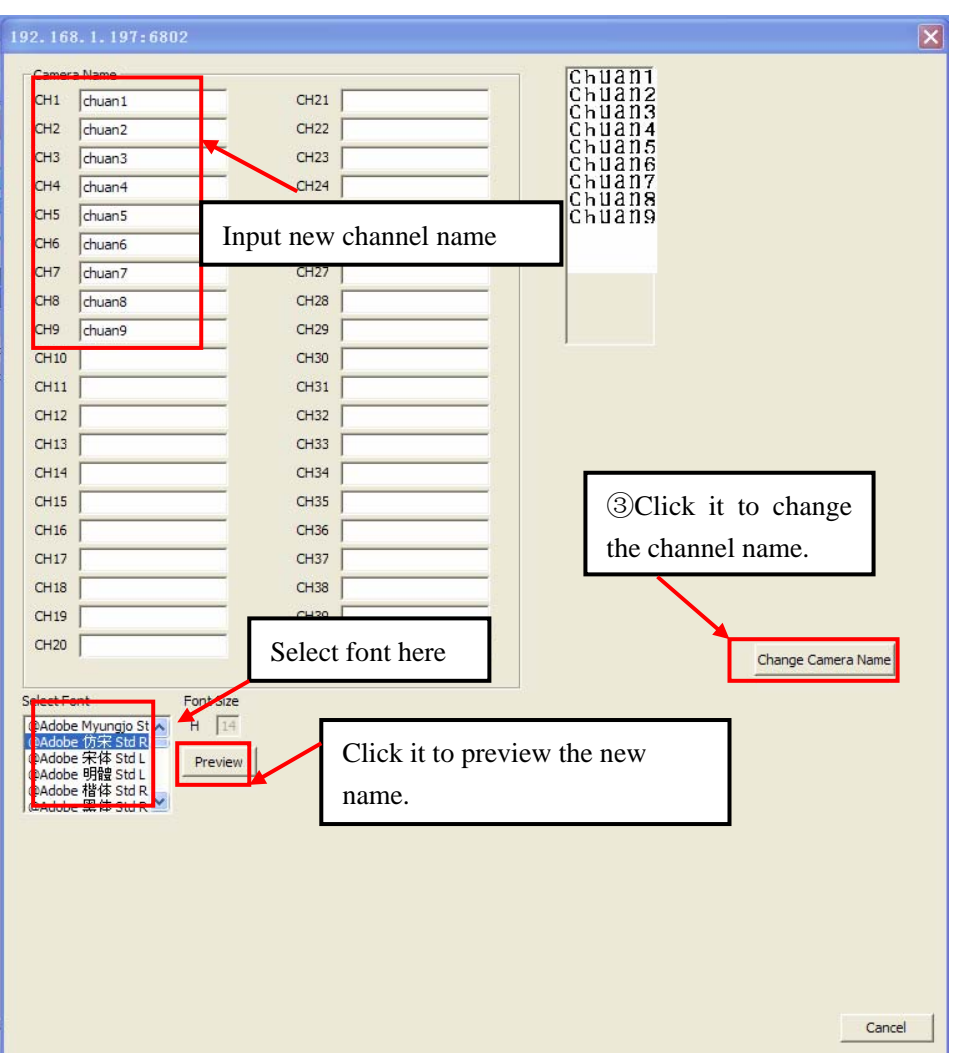

After changed here, please enter into the "camera setup "menu in the DVR, and then change the camera name as "bitmap," you could see the new channel name on the live screen of the DVR.